# EVOLVE

# **Introduction to EVOLVE**

# **for EVCs**

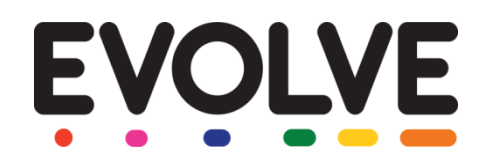

# **Welcome to EVOLVE!**

This document has been designed as an introduction for EVCs to EVOLVE.

**EVOLVE** is an online tool for planning and managing educational visits, on-site activities, after school clubs and sports fixtures. It is currently used by over 19,000 schools across the UK, and more than half a million staff have used the system to efficiently plan and approve 1.2 million visits and activities – and counting!

Developed by experienced teachers and educational practitioners, this market leading system has been designed with teachers in mind. It helps schools, colleges, trusts and Local Authorities to improve and simplify the process of planning, approving, monitoring, evaluating and reporting all learning which takes place outside of the classroom.

Further information can be accessed at any time by clicking the red question mark icon at the top right of the screen in EVOLVE. An 'Introduction to EVOLVE for Staff members' is also available.

### **This document will explain:**

#### **Section 1: Setting up**

- □ 1.1 How to get to EVOLVE
- $\Box$  1.2 How to set up your account
- $\Box$  1.3 Introduction to Dashboard
- $\Box$  1.4 How to create Staff accounts
- □ 1.5 How to add Students

#### **Section 2: Using EVOLVE**:

- □ 2.1 The workflow of EVOLVE
- $\Box$  2.2 How to add a visit
- $\Box$  2.3 How to track the progress of visits
- □ 2.4 Reporting in EVOLVE
- $\Box$  2.5 Where you can access further information

#### **Suggested work flow:**

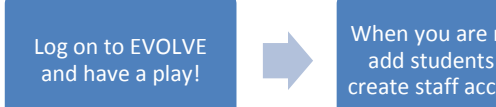

When you are ready, add students and create staff accounts.

Get started! Add visits and run reports.

# **Section 1: Setting up EVOLVE**

## **Section 1.1: How to get to EVOLVE**

EVOLVE is a cloud based service and therefore all you need in order to be able to configure and use EVOLVE is an internet enabled device such as a PC, MAC, tablet or mobile phone. You can access EVOLVE via your dedicated web address or you can go to the following address and choose your site from the list:

#### *<evolve.edufocus.co.uk>*

## **Section 1.2: How to set-up your Account**

*You should have received your default username and password from your site administrator. If you have not received these details then please contact your site administrator. If you are fulfilling the role of both 'EVC' and 'Head' at your establishment then you should log on using the 'Head' account details that you have been provided with.*

1) Enter your username and password into the boxes on the home screen:

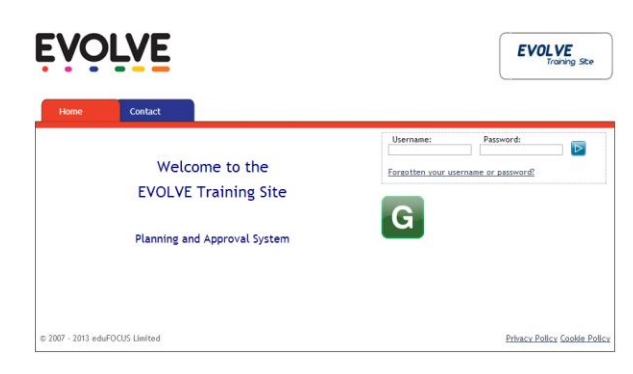

2) If this is the first time that you have logged in then you will be automatically redirected to your 'Profile' page and prompted to personalise your user account with your own *Forename*, *Surname*, *Gender* and *Email Address* (it is vital that you enter your email address otherwise you will not receive EVOLVE email notifications).

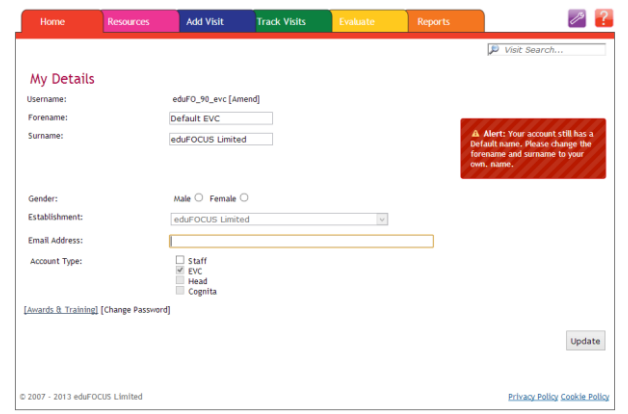

\* If you are fulfilling the roles of both 'EVC' and 'Head' at your establishment then you should also tick the "EVC" checkbox to allow the single account to access both roles. Please notify your site administrator that the EVC-only account needs disabling.

#### 3) Click **[Update]** to save the changes.

*When your account was created it was given a default username and password. You must now secure your account by setting your own username and password. Try to choose a username that you will easily remember e.g. one that you use for other school systems or your email address etc. Passwords must be at least 8 characters long and they must contain both letters and numbers.* 

- 4) Click on the **[Amend]** link next to your username, enter your desired username and then click **[Continue]** to save it.
- 5) Click on the **[Change Password]** link at the bottom of the screen, enter your chosen password and then click **[Continue]** to save the new password.
- 6) Click **[Log Out]** at the top right of the screen and then use your new username and password to log back into the system to verify that your new details have been saved.

# **Section 1.3: Introduction to the Dashboard**

*As an EVC at your establishment you have access to the 'Establishment Dashboard'. The Dashboard is the place to go if you want to make any changes to your establishment's account on EVOLVE e.g. update your establishment's contact details, create and manage staff accounts, manage student registers, upload establishment documents etc. The Dashboard is only accessible to 'EVC' and 'Head' user accounts at your establishment.*

#### 1) Log on to EVOLVE

2) Click on the orange cogs button on the home page.

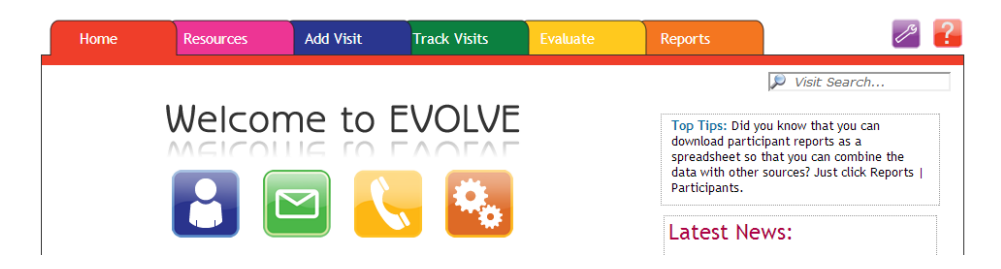

*The Dashboard has 6 sections:* 

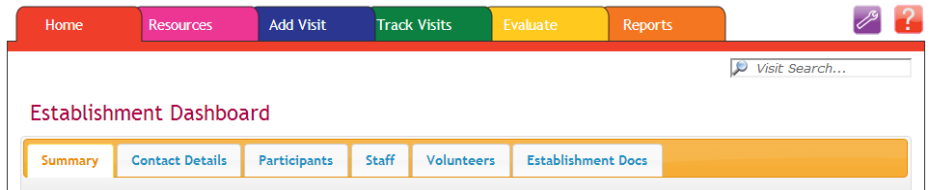

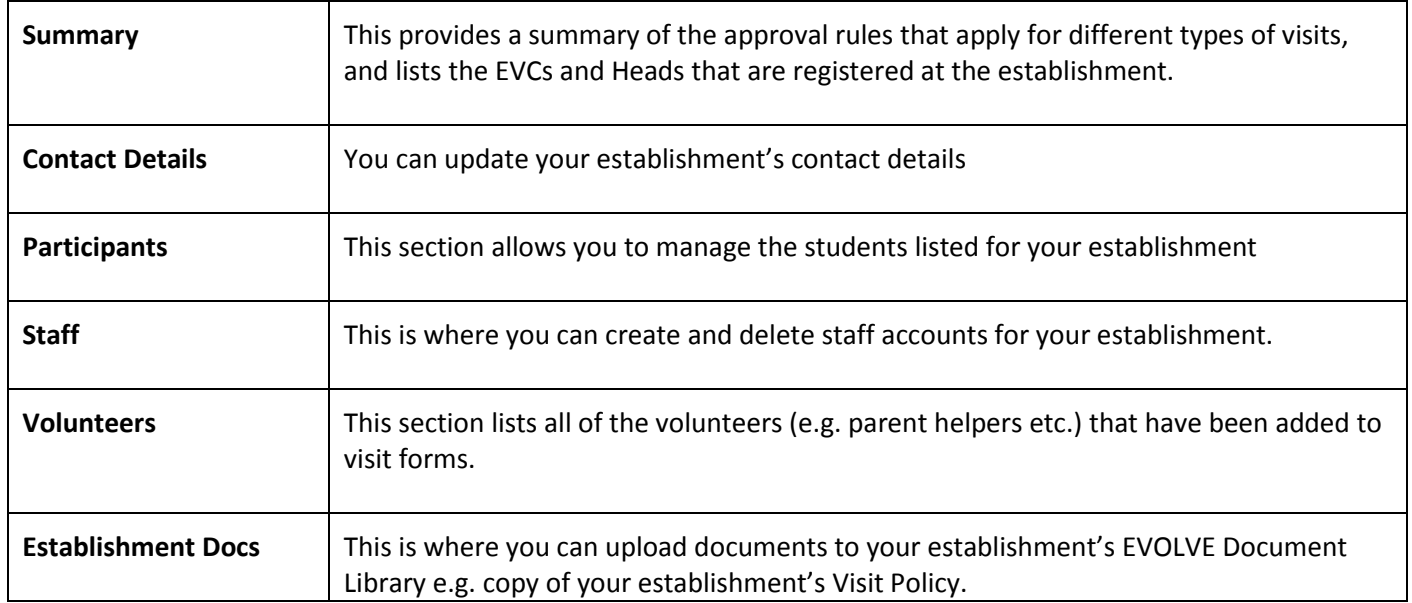

# **Section 1.4: How to create staff accounts**

*There are two ways you can create staff accounts:* 

- *1) Create a CSV file in your MIS by running a report (recommended)*
- *2) Manually creating a staff list*

#### **Create a CSV file of staff details:**

**Option 1 (recommended):** Extract data from your MIS:

1) To extract the data from your MIS, you will need to create a report which outputs to a CSV text file and contains the following fields **in this order**:

{Forename}, {Surname}, {username or email}, {password}, {Email Address}, {Gender}

- $\Box$  Email Address can also be used as the staff account username.
- $\Box$  Passwords need to be at least 8 characters long and contain at least one letter and one number
- $\Box$  Staff users should change their password (and username if they want) when they log on for the first time.

*Please see your MIS manual for details on how to create report definitions. Chapter 3 of the following link might be useful for SIMS.net users:* 

*[http://www.egfl.org.uk/export/sites/egfl/categories/data/danda/\\_docs/sims/Designing\\_and\\_Running\\_Reports.pdf](http://www.egfl.org.uk/export/sites/egfl/categories/data/danda/_docs/sims/Designing_and_Running_Reports.pdf)* 

- 2) Log in using your EVC account
- 3) Click the orange cogs icon to go to the Establishment Dashboard
- 4) Click on the '**Staff**' tab
- 5) Click the blue arrow (pointing upwards) to bulk upload staff

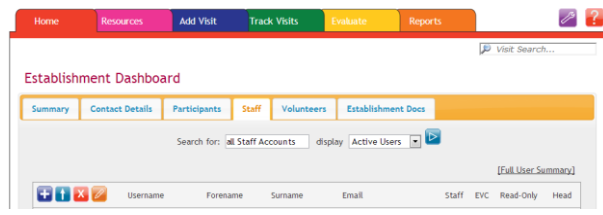

- 6) Select **[Browse]**
- 7) Find the CSV file that you have just created and saved, and click **[Continue]**

#### **Option 2: Create your own spread sheet:**

*You only need to do this if you are not able to export the staff details from an existing source.*

- 1) Create a new Microsoft Excel spread sheet document
- 2) Create a list of staff information in the following column order:

Forename, Surname, Username e.g. email address, Password, Email Address, Gender

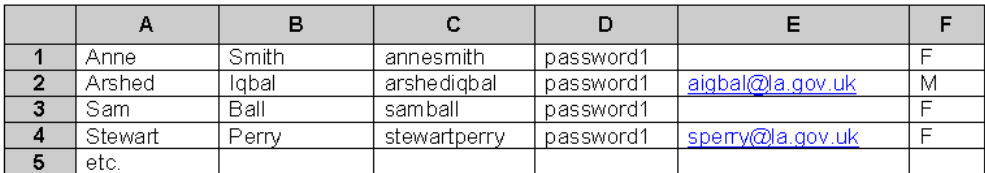

#### Please note:

- □ Do not include column headings. Please see example above
- $\Box$  A username cannot be accepted if it is already in use by another user. Using an email address as a username is recommended as these are unique
- □ Passwords need to be at least 8 characters long and contain at least one letter and one number
- $\Box$  Make sure to only use M or F for gender, not the full terms 'Male' or 'Female'
- $\Box$  Do not include parents or volunteers in this list
- $\Box$  Do not include any commas in the list this will load the file in an incorrect format!
- 3) Select **[File]** and then **[Save as]**
- 4) Choose a folder to save the file to and give the file a name e.g. "EVOLVE staff list"
- 5) Then in '**Save as Type**' drop-down select "**CSV (comma delimited)**"
- 6) Click **[Save]** and close Excel.
- 7) Log in using your EVC account
- 8) Click the orange cogs icon to go to the Establishment Dashboard
- 9) Click on the '**Staff**' tab
- 10) Click the blue arrow (pointing upwards) to bulk upload staff

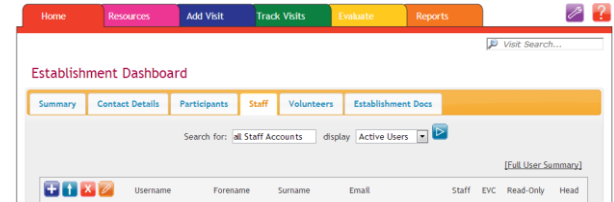

11) Select **[Browse]**

#### 12) Find the CSV file that you have just created and saved, and click **[Continue]**

*The staff details have now been added to your establishment and will be listed in the Staff tab. You can add, amend and remove staff at any time using the coloured buttons in the table header.*

# **Section 1.5: How to add students to EVOLVE**

*There are 2 ways that you can add students to EVOLVE.* 

- *1) Exporting data from your MIS (recommended)*
- *2) Manually creating a student list*

#### **Option 1:** Export data from your MIS:

1) To do this, you will need to create a report which outputs to a CSV text file and contains the following fields **in this order**:

{Forename}, {Surname}, {Admission Number/UPN}, {Tutor Group}, {Gender}

- Gender must be displayed as either "M" or "F", not "Male" or "Female"
- Do not include column headings. Please see example above
- Do not include any commas in the list this will load the file in an incorrect format!
- Chapter 3 of the following link might be useful for SIMS.net users to create report definitions:

[http://www.egfl.org.uk/export/sites/egfl/categories/data/danda/\\_docs/sims/Designing\\_and\\_Running\\_Reports.pdf](http://www.egfl.org.uk/export/sites/egfl/categories/data/danda/_docs/sims/Designing_and_Running_Reports.pdf)

- 2) Log in using your EVC account
- 3) Click the orange cogs icon to go to the Establishment Dashboard
- 4) Click on the '**Participants**' tab

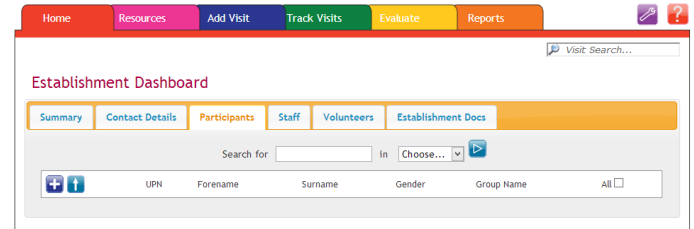

- 5) Click the blue arrow (pointing upwards) to bulk upload students
- 6) Select **[Browse]** or **[Choose File]**
- 7) Find the CSV file that you have just created and saved, and click **[Continue]**

*The students have now been added to your establishment and will be listed in the Participants tab (enter a class name in the 'Search for' field and click on the search button). You can manage student details at any time using the coloured buttons in the table header.* 

#### **Option 2:** Create a spread sheet:

- 1) Create a new Microsoft Excel spread sheet
- 2) Create a list of student information in the following column order:

Forename / Surname / Admission Number / Group eg Tutor or Class / Gender

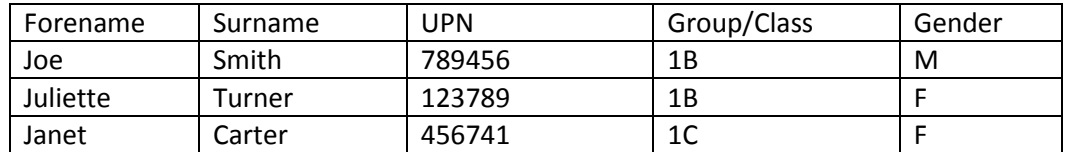

Please note:

- □ Make sure to only use M or F for gender, not the full terms 'Male' or 'Female'
- □ Do not include column headings. Please see example above
- $\Box$  Do not include any commas in the list this will load the file in an incorrect format!
- 3) Select **[File]** and then click **[Save as]**
- 4) Choose a folder to save the file to and give it a filename e.g. EVOLVE pupils
- 5) Then in the '**Save as Type**' drop-down, select "**CSV (comma delimited)**"
- 6) Click **[Save]** and then close Excel
- 7) Log in using your EVC account
- 8) Click the orange cogs icon to go to the Establishment Dashboard
- 9) Click on the '**Participants**' tab

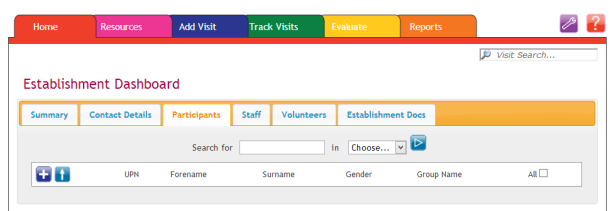

- 10) Click the blue arrow (pointing upwards) to bulk upload students
- 11) Select **[Browse]**
- 12) Find the CSV file that you have just created and saved, and click **[Continue]**

*The students have now been added to your establishment and will be listed in the Participants tab (enter a class name in the 'Search for' field and click on the search button). You can manage student details at any time using the coloured buttons in the table header.* 

# **Section 2: Using EVOLVE**

## **Section 2.1: The Workflow of EVOLVE**

EVOLVE has been designed in an easy-to-use way, so that it guides you through educational visit planning from research, to form creation, to evaluating the visit and finally being able to report on it.

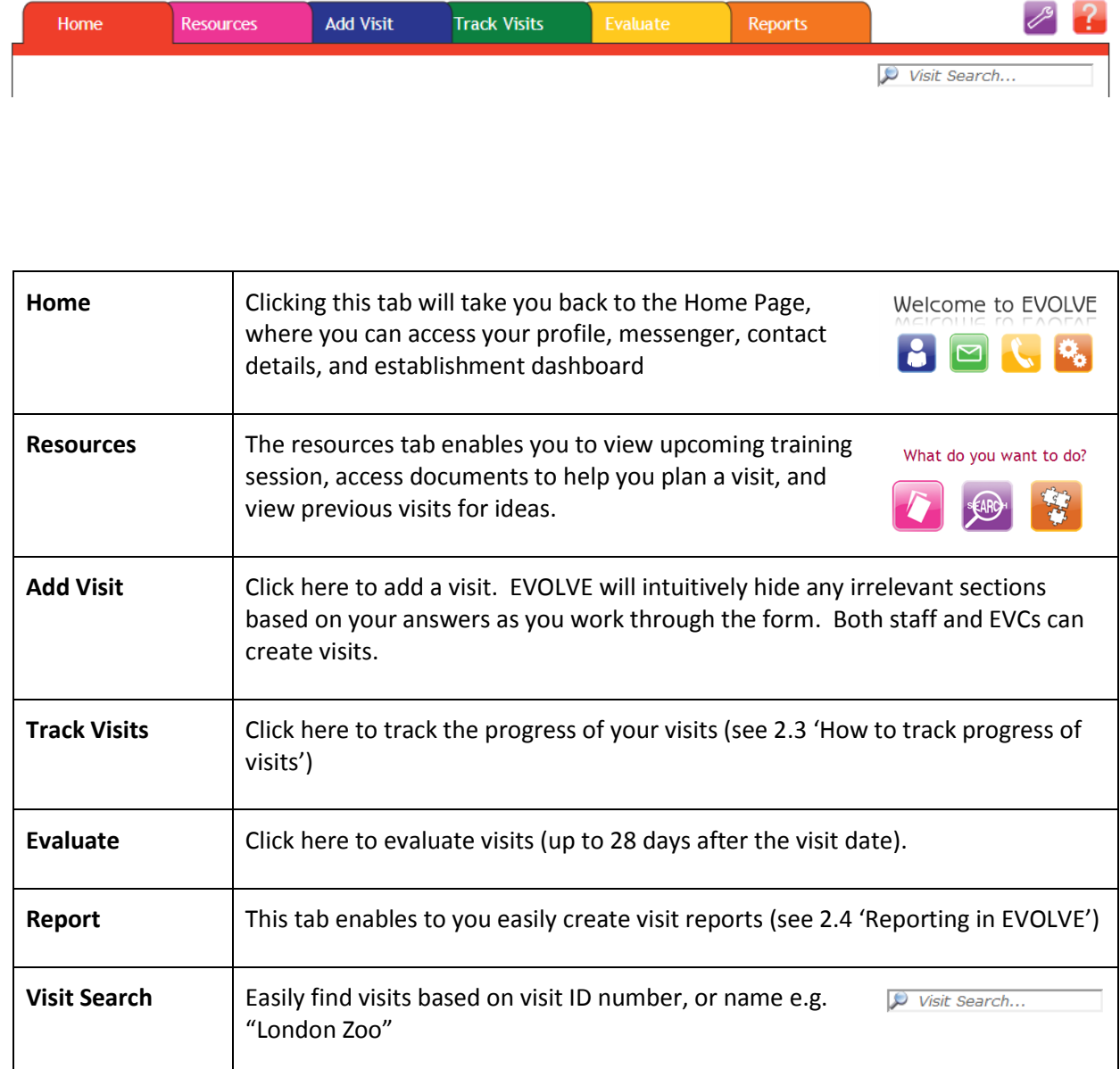

# **Section 2.2: How to add a visit**

1. Log in to your account

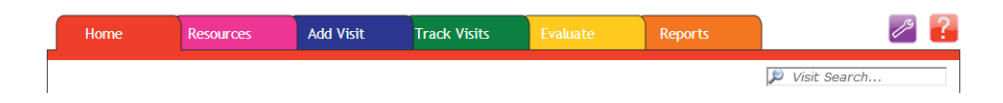

- 2. Click '**Add Visits**' (blue tab)
- 3. Complete the form
- 4. Once complete, click **[Submit]**
- 5. Once submitted, you can choose if you wish to send notifications (from the list, or by typing in an email address).

# **Section 2.3: How to track progress of visits**

- 1. Log in to your account
- 2. Click '**Track Visits**'

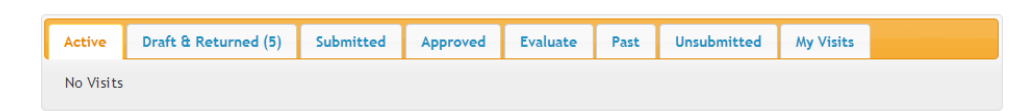

Visit Forms are displayed in different tabs to make it easy to track progress and find forms that need attention:

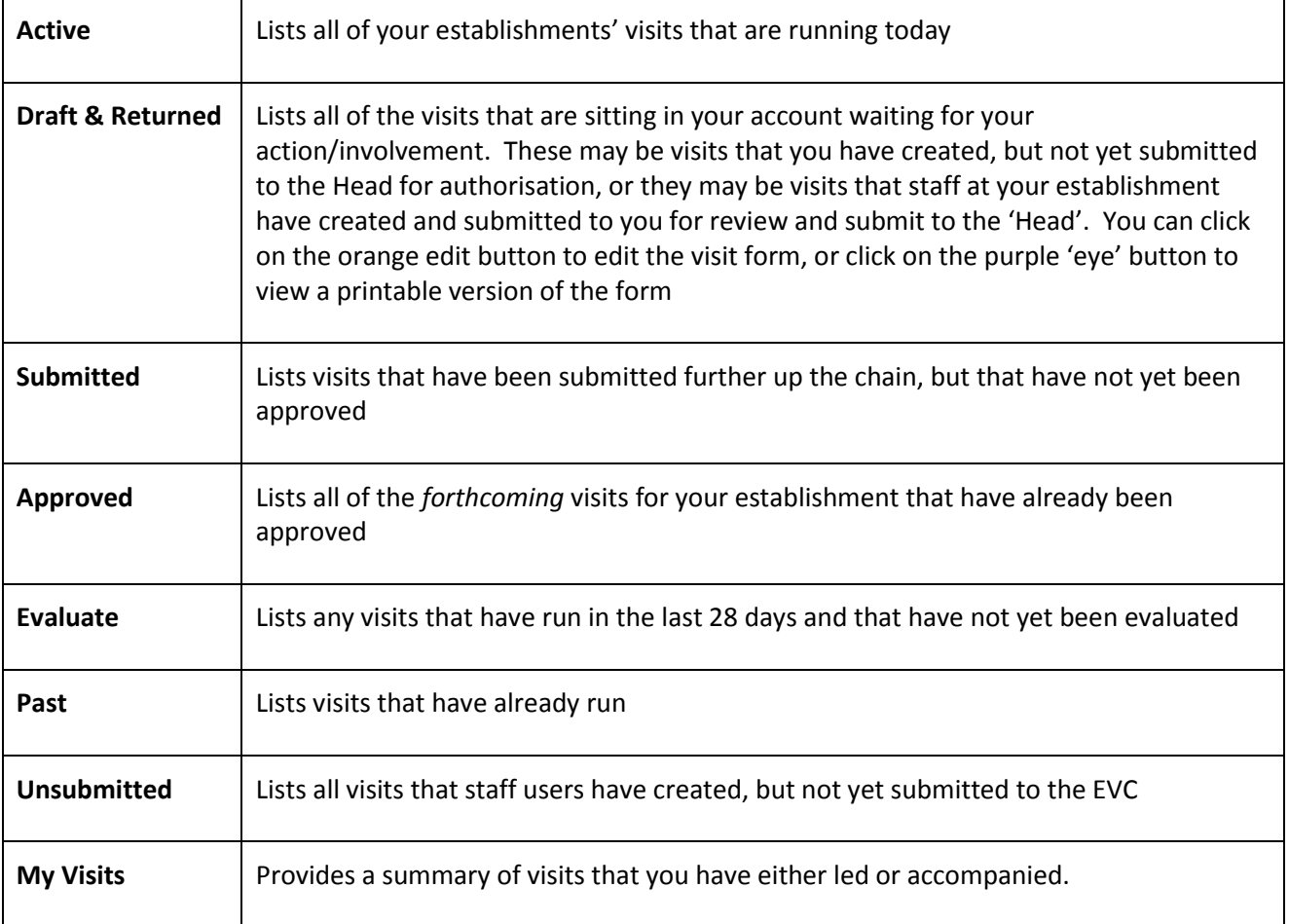

# **Section 2.4: How to report on visits**

*More detailed information about reporting in EVOLVE can be found in the online help pages that can be accessed by clicking on the red [?] button at the top right of the screen.*

As an overview, there are four sub-categories in the 'Reports' section.

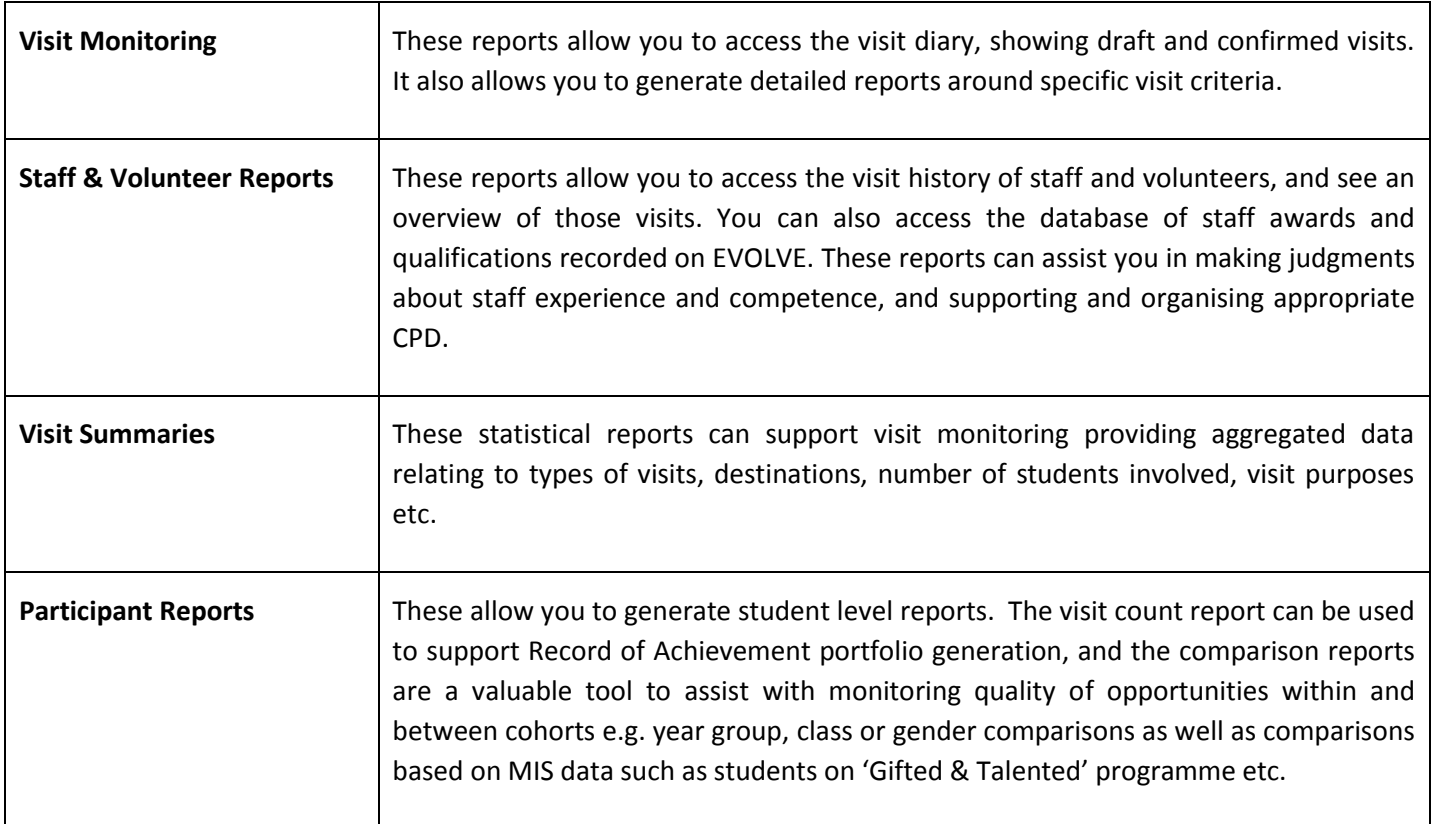

# **Section 2.5: Where can I access further information?**

If you have any queries regarding EVOLVE, these could be answered using the integrated Help Pages. You can access this by clicking on the red question mark.

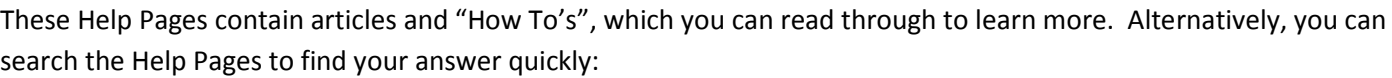

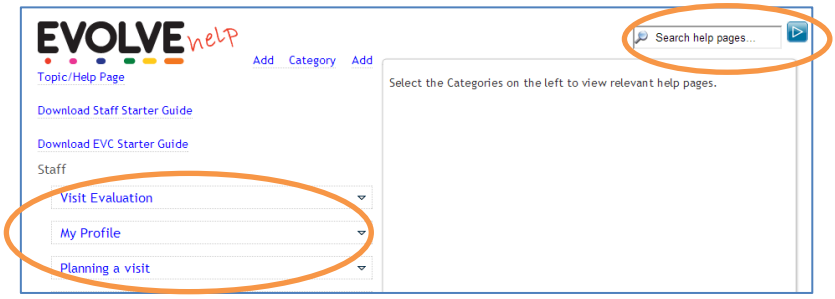

If the Help Pages cannot answer your query, please contact your site administrator directly.